# **Tạo Tài Khoản Lựa Chọn Trường Học Cho Người Nộp Đơn Ngoài Sở Giáo Dục**

#### *Mục Lục*

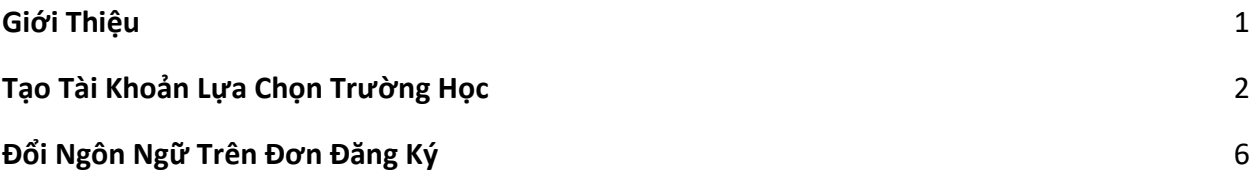

#### <span id="page-0-0"></span>*Giới Thiệu*

Học sinh và phụ huynh/người giám hộ muốn tham gia Quy Trình Chọn Lựa Trường của Sở Giáo Dục Philadelphia sẽ sử dụng hệ thống trực tuyến để nộp đơn. Phụ huynh/người giám hộ của học sinh đang học tại trường không thuộc Sở Giáo Dục phải tạo một tài khoản để truy cập đơn đăng ký trực tuyến.

Để tìm hiểu thêm về các quy định, thủ tục và yêu cầu về tính đủ điều kiện đối với Quy Trình Chọn Lựa Trường của Sở Giáo Dục Philadelphia, vui lòng truy cập trang: [https://www.schoolselect.philasd.org.](https://www.schoolselect.philasd.org/)

Sau khi bạn tạo tài khoản, hãy làm theo hướng dẫn [Đăng Ký Chọn Trường Cho Ngườ](https://drive.google.com/file/d/1SvSuw3OMo65TfblRgdGjrXcVdFeXCtp0/view?usp=drive_link)i Nộp Đơn [Ngoài S](https://drive.google.com/file/d/1SvSuw3OMo65TfblRgdGjrXcVdFeXCtp0/view?usp=drive_link)ở Giáo Dục để tạo và nộp đơn đăng ký của bạn.

**LƯU Ý:** Phụ huynh/người giám hộ có quyền lựa chọn sử dụng tài khoản Google hoặc tài khoản Facebook hiện có để tạo tài khoản của họ. *Sở Giáo Dục Philadelphia khuyên bạn nên sử dụng các bước hướng dẫn được nêu ở đây để tạo tài khoản thay vì liên kết đơn đăng ký của bạn với tài khoản Google hoặc Facebook hiện có.*

### <span id="page-1-0"></span>*Tạo Tài Khoản Lựa Chọn Trường*

1. Phụ huynh và người giám hộ sẽ truy cập vào trang đăng ký Lựa Chọn Trường thông qua trang web của Văn Phòng Ghi Danh và Tuyển Sinh [\(http://schoolselect.philasd.org/\)](http://schoolselect.philasd.org/). Trước tiên Phụ huynh/Người giám hộ của học sinh đang học tại trường không thuộc Sở Giáo Dục cần tạo một tài khoản để truy cập vào đơn đăng ký Chọn Trường. Xác định vị trí và nhấp vào phần **Application Process** (Quy Trình Đăng Ký) ở phía bên trái của trang web chọn trường. Nhấp vào chữ Non-District Student Application Process & Instructions (Hướng Dẫn & Quy Trình Đăng Ký dành cho Học Sinh Ngoài Sở Giáo Dục) để xem hướng dẫn dành cho học sinh ngoài Sở Giáo Dục.

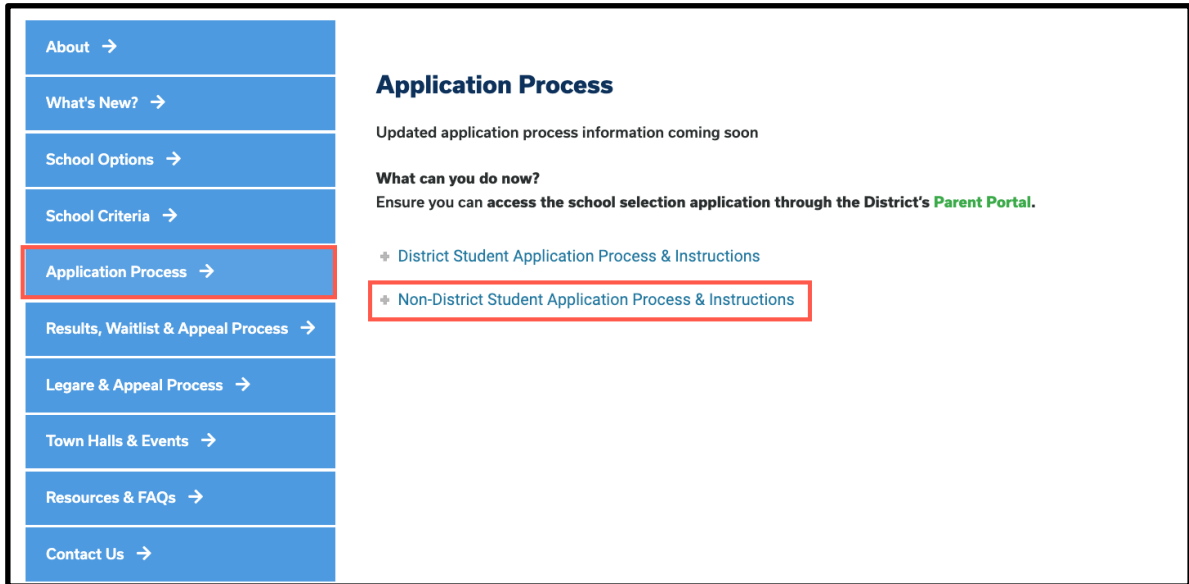

2. Màn hình Guardian Log (Người Giám Hộ Đăng Nhập) sẽ được tải lên. Để tạo tài khoản, hãy nhấp vào liên kết *Create an Account* (Tạo Tài khoản).

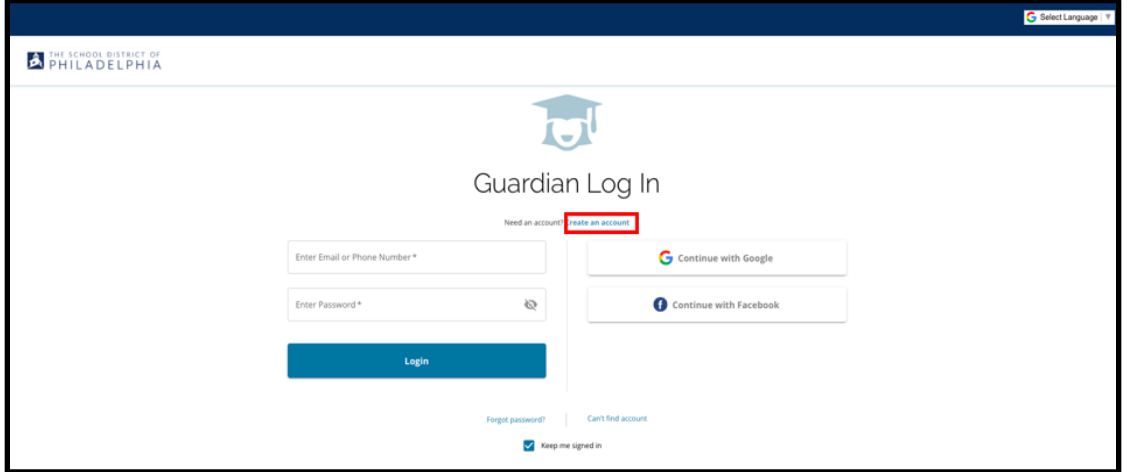

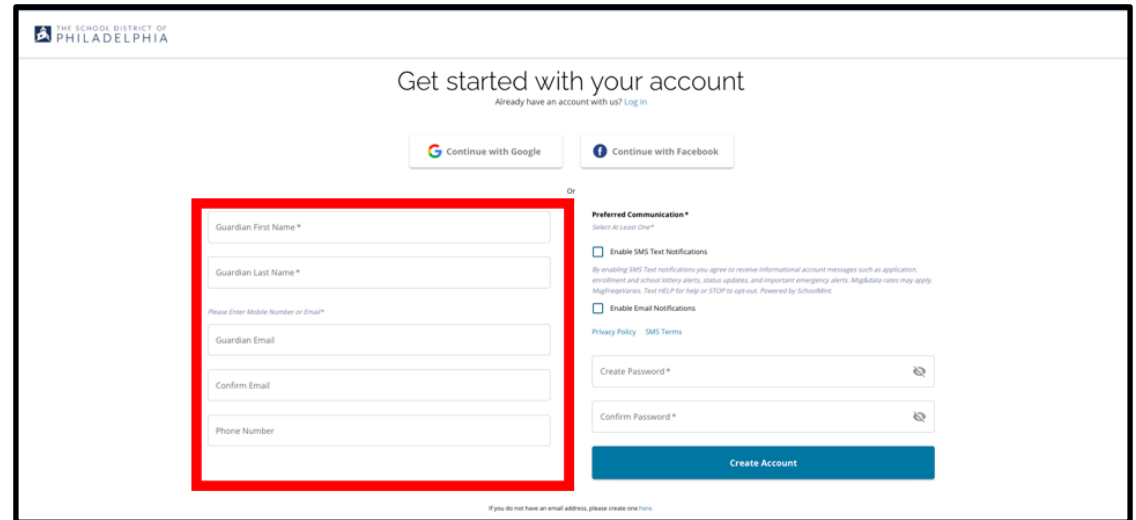

3. Để tạo tài khoản, hãy điền *Tên, Họ, và Số Điện Thoại của Người Giám Hộ*.

- 4. Phần tiếp theo yêu cầu phụ huynh/người giám hộ xác định cách thức Liên Lạc Theo Ý Muốn của họ. Các lựa chọn bao gồm Thông Báo Bằng Tin Nhắn SMS và Thông Báo qua email. Hãy nhấp vào ô trống cạnh chữ Enable Email Notifications (Bật Thông Báo Qua email) vì tất cả các thông báo liên quan đến quy trình này sẽ được gửi qua email.
	- a. Ngoài ra, phụ huynh/người giám hộ cũng có thể chọn nhận thông tin cập nhật qua SMS Text Notifications (Thông Báo Bằng Tin Nhắn SMS) bằng cách nhấp vào ô trống bên cạnh lựa chọn đó.

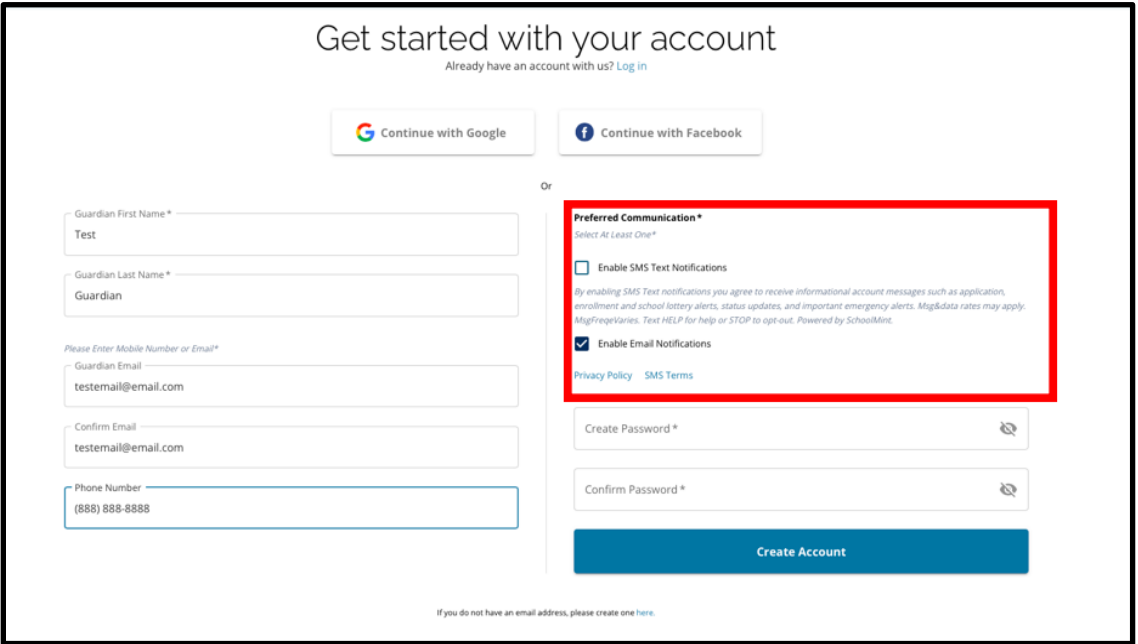

- 5. Tạo mật khẩu cho tài khoản chọn trường của bạn. Chọn một mật khẩu mà bạn có thể nhớ được. Hãy giữ một bản sao mật khẩu của bạn ở nơi an toàn, vì bạn sẽ cần mật khẩu để truy cập vào tài khoản của mình để thay đổi đơn đăng ký, xem kết quả xổ số, chấp nhận đề nghị đăng ký từ xổ số và nhận đề nghị trong danh sách chờ (nếu đủ điều kiện). Mật khẩu của bạn phải dài ít nhất sáu (6) ký tự và chứa hai trong số các ký tự sau:
	- a. Chữ thường và chữ hoa
	- b. Chữ và số
	- c. Ít nhất một ký tự đặc biệt

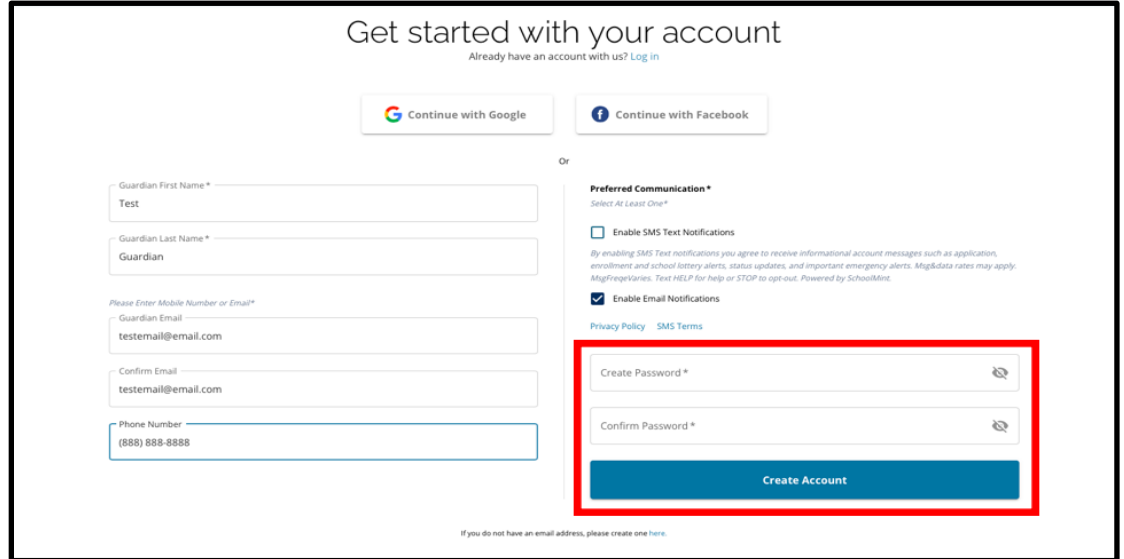

6. Sau khi điền đủ các phần này, hãy nhấp vào chữ *Create Account (Tạo Tài Khoản).*

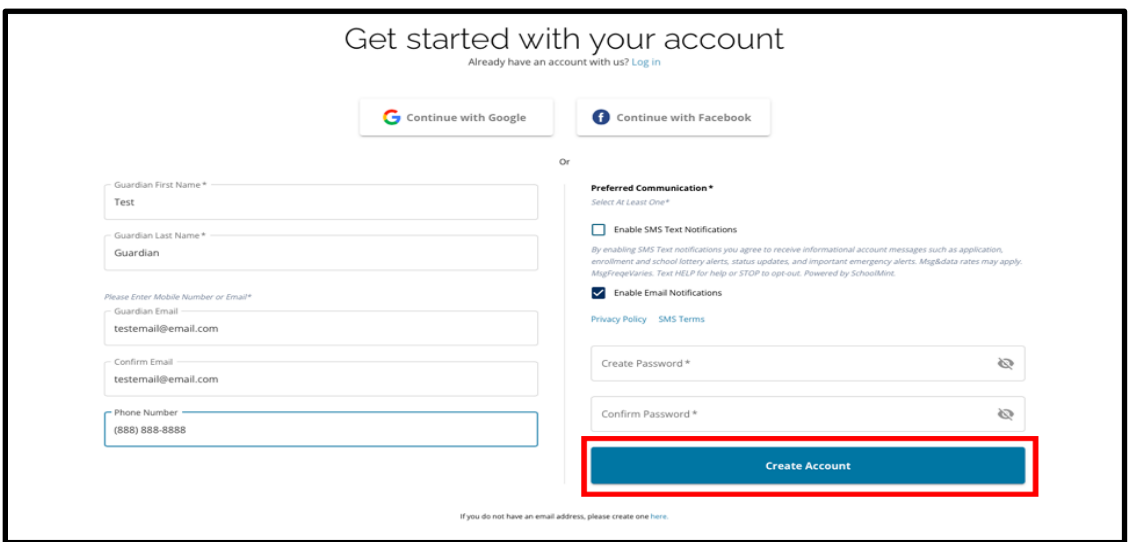

**7.** Sau khi tạo tài khoản, trang web đăng ký Lựa Chọn Trường sẽ được tải lên và bạn sẽ tự động đăng nhập vào tài khoản vừa tạo của mình. Bước tiếp theo là điền tên học sinh đầu tiên của bạn để tạo đơn đăng ký. Nhấp vào chữ **Get Started** (Bắt Đầu) để bắt đầu đăng ký cho một học sinh hiện **đang học tại một trường không thuộc Sở Giáo Dục Philadelphia.**

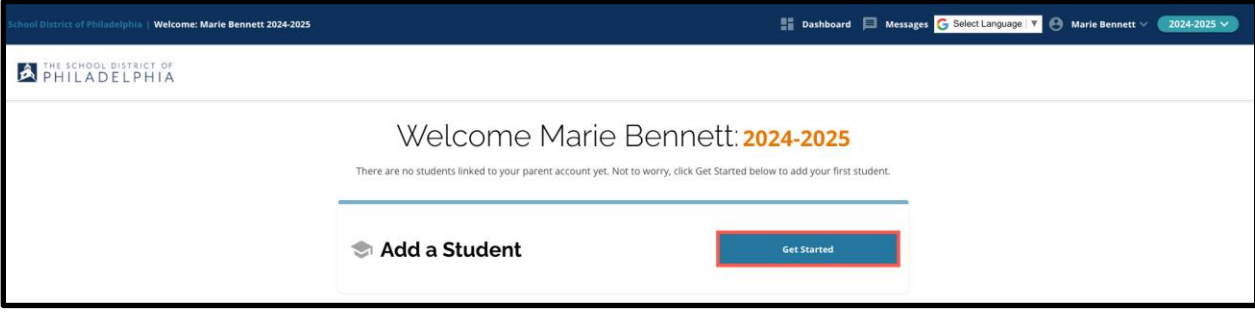

LƯU Ý: Phụ huynh/người giám hộ có lưa chon sử dụng tài khoản Google hoặc tài khoản Facebook hiện có để tạo tài khoản của họ. **Sở Giáo Dục Philadelphia khuyên bạn nên sử dụng hướng dẫn các bước trên để tạo tài khoản thay vì liên kết đơn đăng ký của bạn với tài khoản Google hoặc Facebook mà bạn hiện có**. Bởi vì nếu bạn cần hỗ trợ lấy lại quyền truy cập vào tài khoản của mình do quên mật khẩu, bạn sẽ cần phải làm việc với Google hoặc Facebook để khôi phục mật khẩu nếu bạn sử dụng lựa chọn đó để tạo tài khoản của mình

## <span id="page-5-0"></span>*ĐổI Ngôn Ngữ Trên Đơn Đăng Ký*

1. Để đổi ngôn ngữ hiên thị trên đơn đăng ký, hãy mở menu thả xuống *Select Language* (Chọn Ngôn Ngữ) ở góc trên bên phải màn hình.

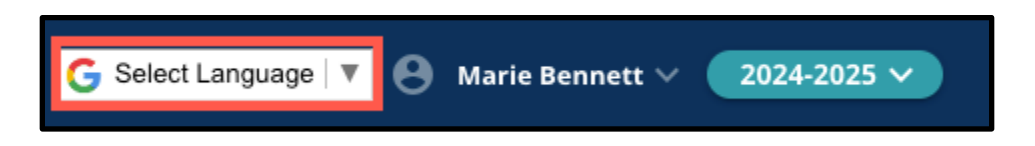

2. Chọn ngôn ngữ mà bạn muốn trên danh sách.

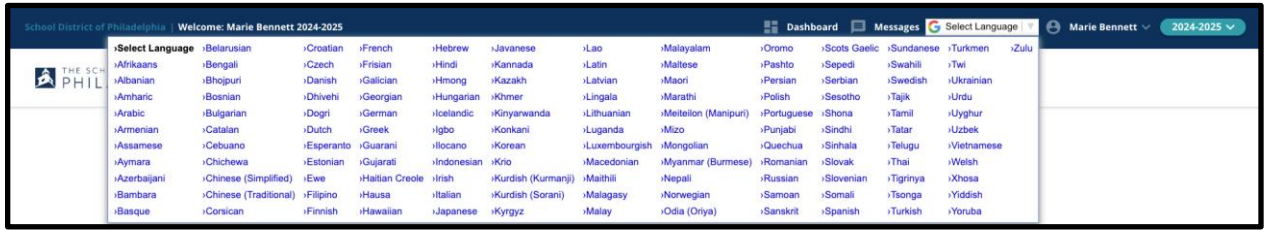

3. Đơn đăng ký xẽ xuất hiện bằng ngôn ngữ mà bạn chọn trên menu thả xuống.